## So richten Sie ein neues Postfach / Mailadresse mit Thunderbird ein

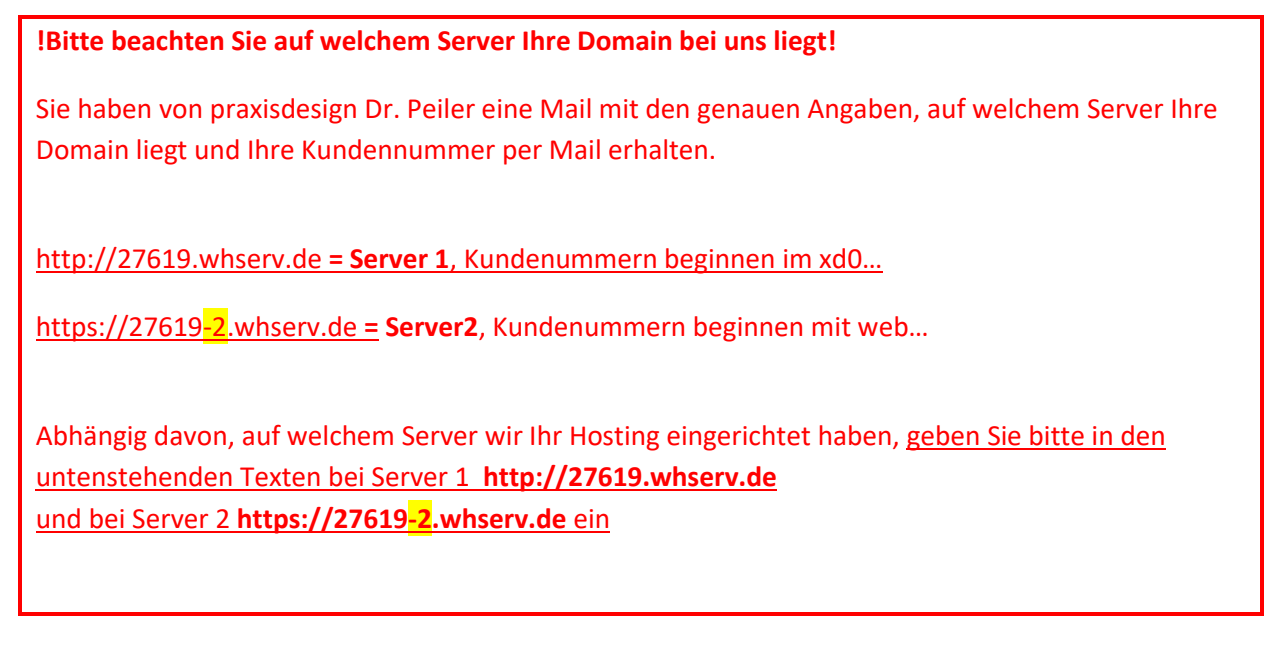

Starten Sie Thunderbird und öffnen Sie den Reiter Extras

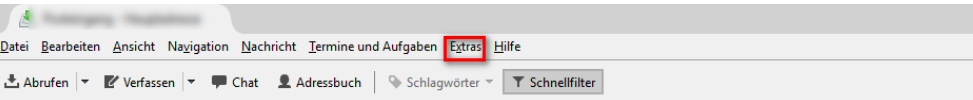

Wählen Sie anschließend die Option **Konten-Einstellungen**

Klicken Sie nun auf **Konten-Aktionen** und anschließend auf **E-Mail-Konto hinzufügen…**

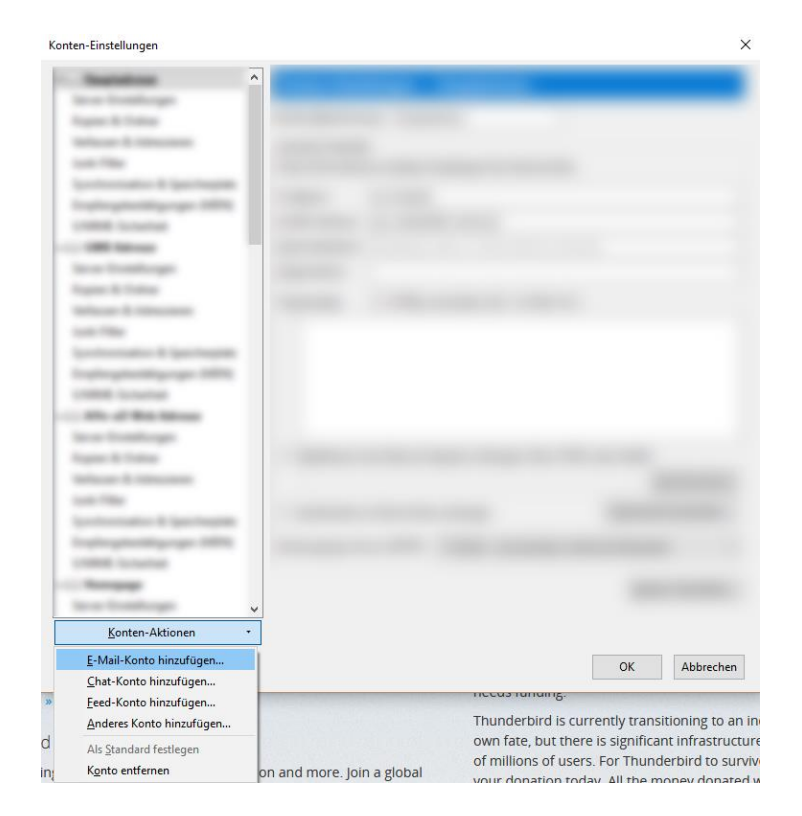

Geben Sie nun Ihren **Namen**, Ihre **E-Mail-Adresse**, sowie Ihr **Passwort** ein. Klicken Sie anschließend auf **Weiter**

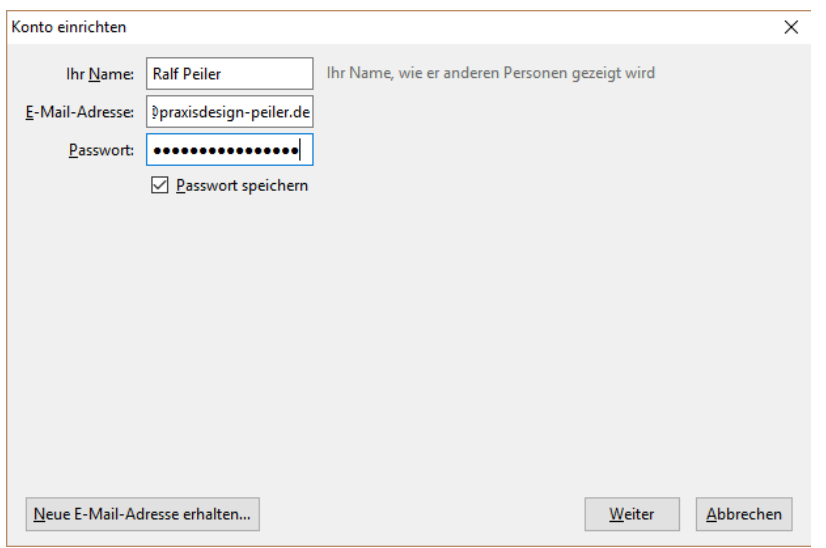

## Wählen Sie nun die Option **Manuell bearbeiten.**

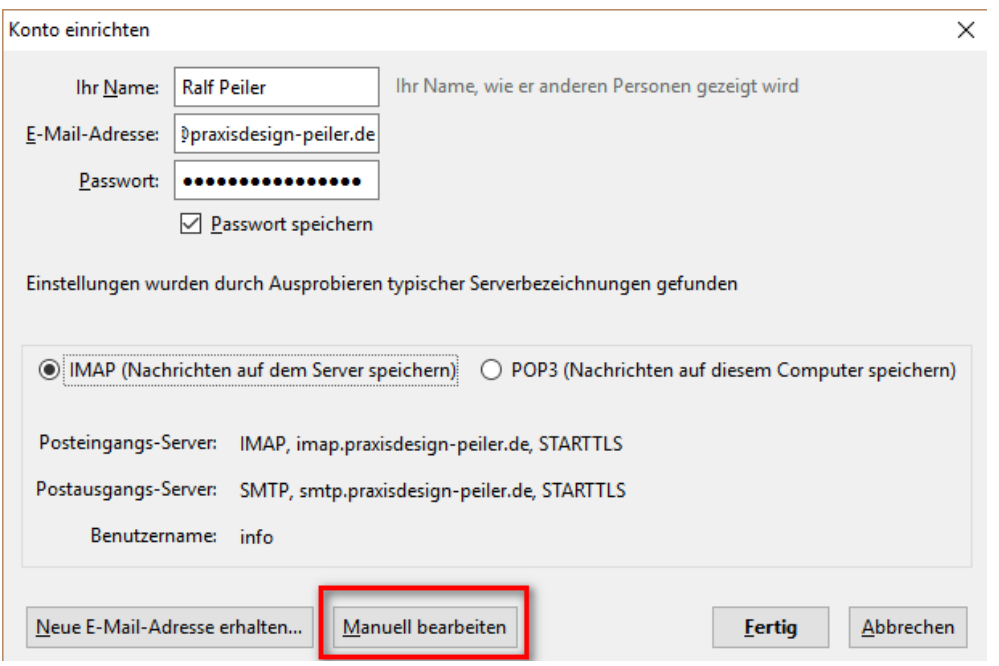

Und entscheiden sich für den Kontotyp: **IMAP** oder **POP3**

## **Was soll ich wählen – IMAP oder POP3?**

**IMAP:** Über IMAP (Internet Message Access Protocol), wird der komplette Inhalt Ihres Email-Kontos stets mit dem Mail-Programm auf Ihrem Computer oder Smartphone synchronisiert. IMAP eignet sich besonders, wenn sie das gleiche Postfach auf mehreren Endgeräten nutzen, Mails müssen aber regelmäßig gelöscht werden, damit das Postfach nicht überläuft.

Vorteil: Über IMAP wird Ihr Email-Konto auf allen Geräten synchronisiert. Auf allen Geräten werden jegliche Ordner (Posteingang, Gesendete Mails usw.) synchronisiert, sodass Sie auf allen Geräten einen identischen Mailstand nutzen können.

Nachteile: Alle Mails verbleiben auf dem Server – so kann das Postfach volllaufen. Regelmäßiges Löschen ist erforderlich. Beim Löschen einer E-Mail auf einem Gerät, ist die E-Mail auf allen Geräten gelöscht, da sie vom Server gelöscht wurde.

**POP3:** Über POP3 (Post Office Protocol Version 3), werden die E-Mails vom Server auf den eigenen Computer/Tablet heruntergeladen. POP3 eignet sich bei nur einem Endgerät, wenn man wenig Mails löscht und wenn der Speicher nicht volllaufen soll (unbegrenzter Speicher lokal auf dem eigenen PC).

Vorteil: Idealerweise stellt man ein, dass die Mails i.d.R. nach 14 Tagen vom Server gelöscht werden sollen. So läuft das Postfach nie voll, weil die Mails in erster Linie lokal auf dem Endgerät gespeichert und der Server immer wieder geleert wird.

Nachteil: Mehrere Endgeräte erhalten immer die kompletten eingehenden Mails und werden nicht untereinander synchronisiert. Gesendete Mails liegen nur auf dem sendenden Endgerät.

Wählen Sie anschließend den Kontotyp unter **1** aus, für den Sie sich entschieden haben.

Egal für welchen Kontotyp Sie sich entschieden haben, bitte tragen Sie bei **2 und 3** die Adresse: **27619.whserv.de 27619-2.whserv.de** ein.

Außerdem müssen Sie bei **4** den Benutzernamen eintragen, welchen Sie von uns bereits zugesandt bekommen haben. (bei Server 2 (=27619-2.whserv.de) beginnt Ziel nicht mit xd0… sondern mit web…)

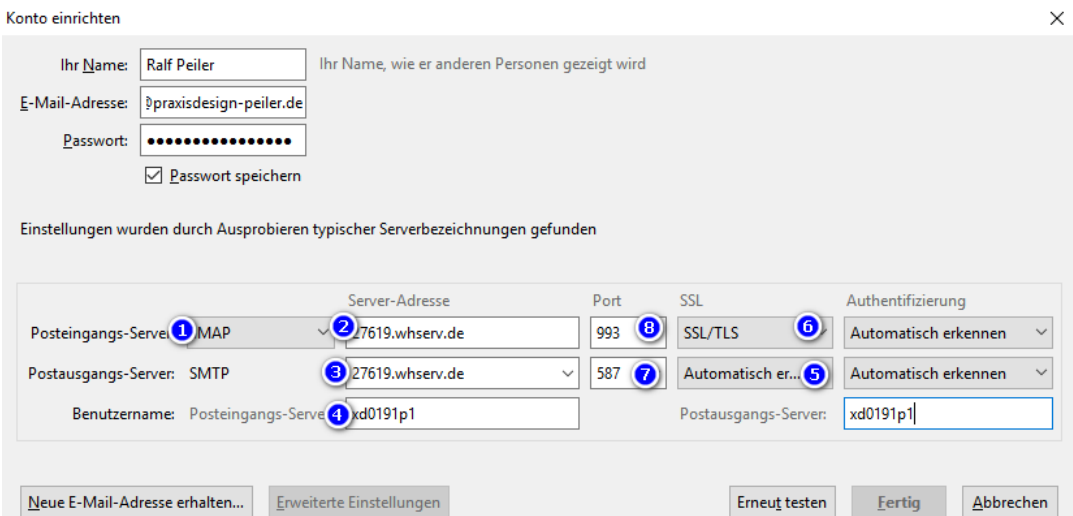

Sollten Sie sich für **IMAP** entschieden haben, wählen Sie bitte bei **5** die Option **Automatisch erkennen / STARTTLS / Passwort "normal"** und bei **6 SSL/TLS / Passwort "normal".** Außerdem müssen Sie bei **7** den Port **587** eintragen und bei **8** den Port **993.**

Sollten Sie sich für **POP3** entschieden haben, wählen Sie bitte bei **5** die Option **Automatisch erkennen** und bei **6 SSL/TLS.** Außerdem müssen Sie bei **7** den Port **587** eintragen und bei **8** den Port **995.**

Klicken Sie anschließend auf **Erneut testen**. Sollte dann keine Fehlermeldung auftreten, können Sie das Fenster mit **Fertig** schließen.

Die IMAP-Ordner mit Rechtsklick auf den Postfachnamen noch abonnieren.

Ihr E-Mail-Konto ist jetzt fertig eingerichtet. Bitte schreiben Sie eine kurze Bestätigungsmail an [anastasia@praxisdesign.de](mailto:anastasia@praxisdesign.de), dass Sie das E-Mailkonto erfolgreich einrichten konnten.